## **USB Gaming Capture Box Installation Manual**

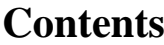

**V1.1**

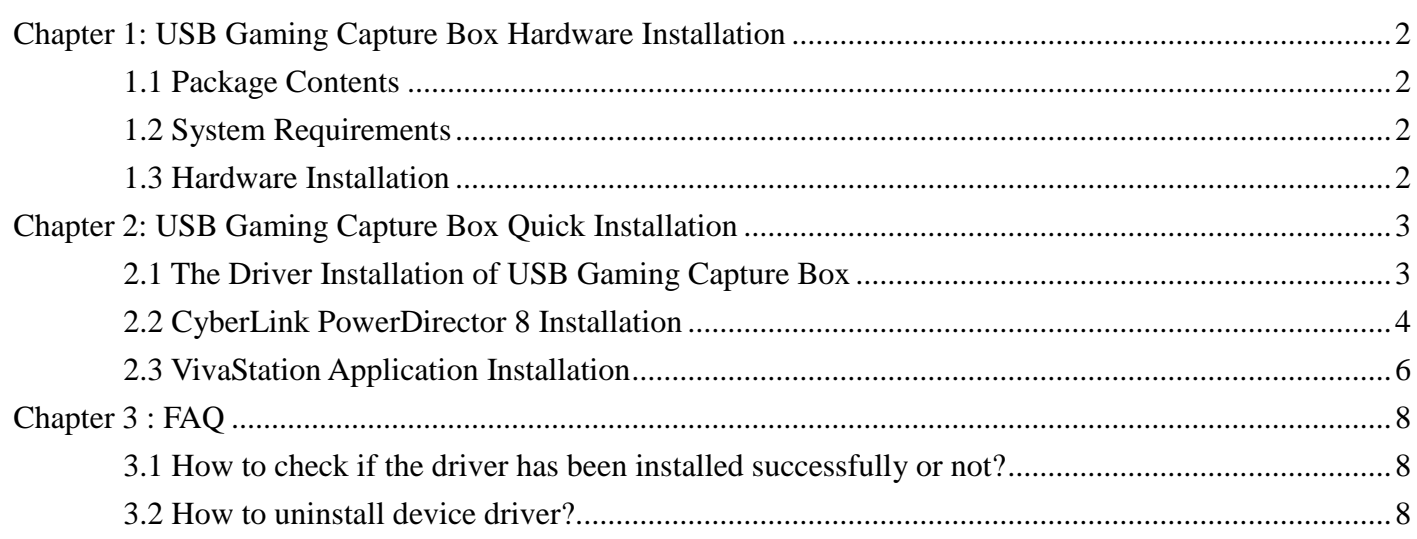

**Note:** For multi language installation manual, please install **Adobe Reader** from AutoRun after inserting the DVD into the DVD-ROM. Click **"Browse"** and open **Installation Manual** file where multi- language installation manuals are in.

# <span id="page-1-0"></span>**Chapter 1: USB Gaming Capture Box Hardware Installation**

## <span id="page-1-1"></span>**1.1 Package Contents**

Unpack your USB Gaming Capture Box package and make sure that all items are intact. The following items should be included in your package:

- USB Gaming Capture Box Device
- Quick start guide & Installation Manual
- DVD-ROM with driver & VivaStation & CyberLink PowerDirector 8
- USB BM to AM cable

## <span id="page-1-2"></span>**1.2 System Requirements**

- Pentium-IV 1.6GHz or higher (recommended)
- 1024 MB RAM of system memory or above (recommended)
- One available USB2.0 port
- Graphics Card (Must support DirectX 9.0c)
- Sound Card (AC97 compatible sound card)
- 1GB Free HD Space
- DVD-ROM Drive (For software installation)
- Microsoft Windows Windows 7, 8, 8.1 and 10

#### <span id="page-1-3"></span>**1.3 Hardware Installation**

Please follow the steps shown below for installation of your USB Gaming Capture Box and follow the pictorial guide below for peripheral connections.

- 1. Connect the YPbPr / S-VIDEO input into the USB Gaming Capture Box connector.
- 2. Plug USB Gaming Capture Box into the USB 2.0 port of your system.

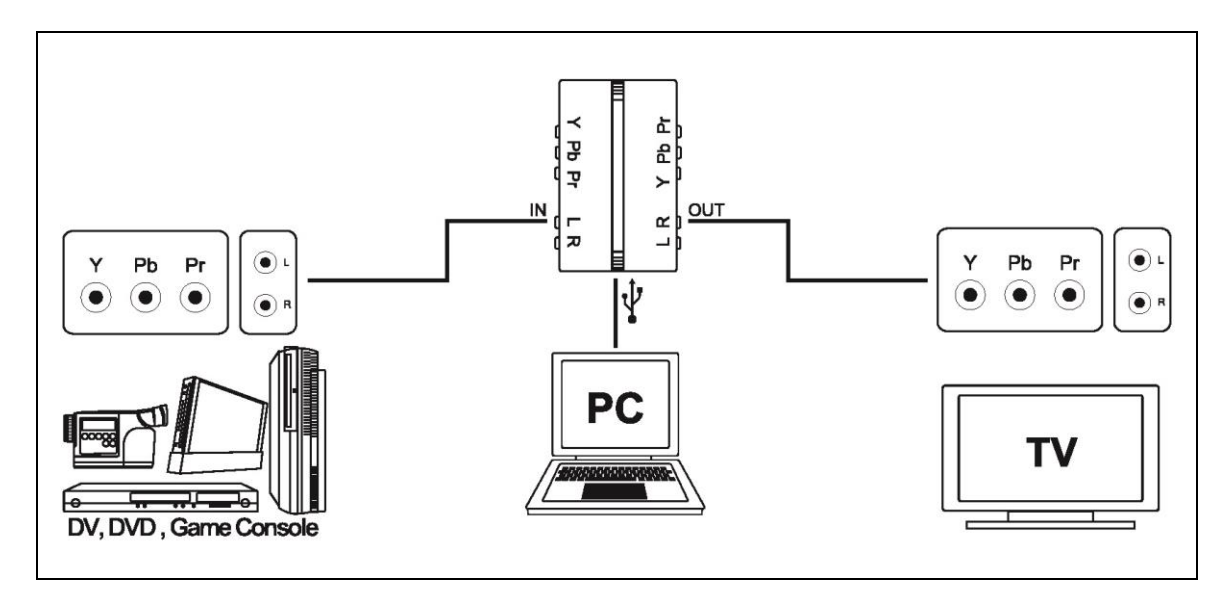

## <span id="page-2-0"></span>**Chapter 2: USB Gaming Capture Box Quick Installation**

The USB Gaming Capture Box package comes with complete Windows software utilities. These utilities can be found on the DVD-ROM in this package. During installation, it is highly recommended to disable any sub-programs. These include applications such as antivirus software and system monitoring applications.

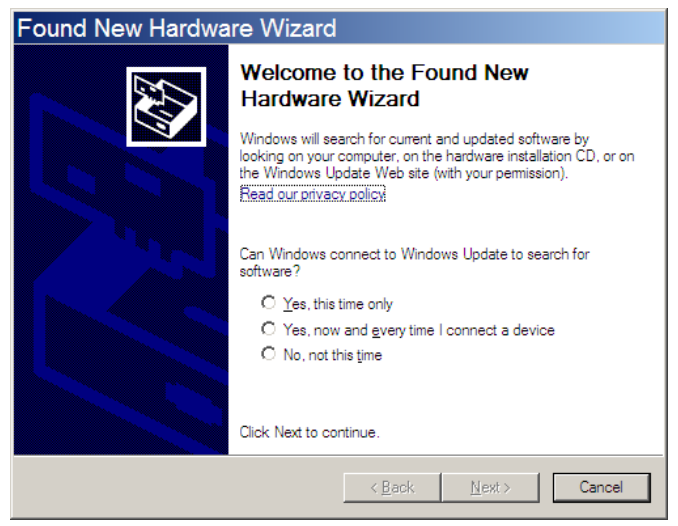

1. When you finish the hardware setup, the **"***Found New Hardware Wizard***"** window will pop up. Please click **"***Cancel***"** and you can make use of USB Gaming Capture Box Quick Installation for proper installation.

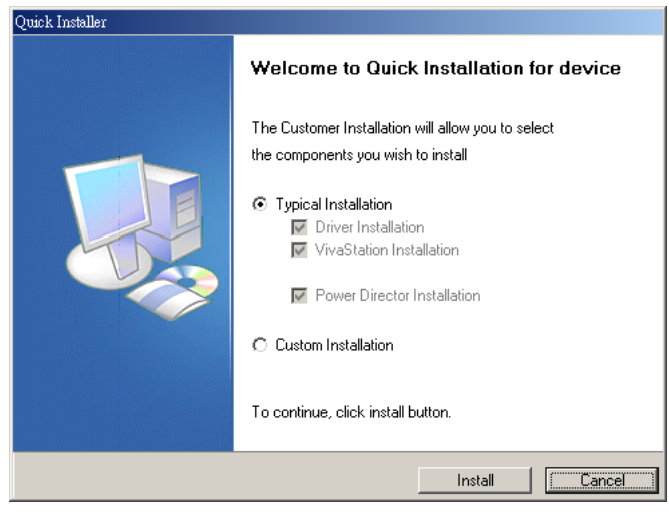

2. The Quick Installation provides you with two choices to install. Please choose "*Typical Installation*" for complete device driver and software installation, or choose "*Custom Installation* to set up options according to your personal needs. Click "*Install*" to continue.

## <span id="page-2-1"></span>**2.1 The Driver Installation of USB Gaming Capture Box**

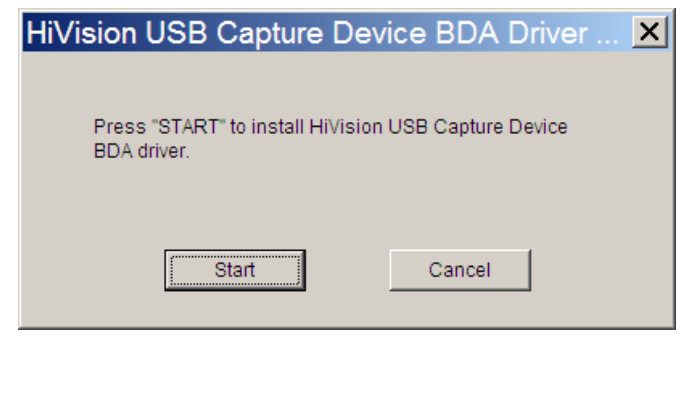

3. Click "*Start*" to install the USB Gaming Capture Box driver. Please wait, while the installation is in process.

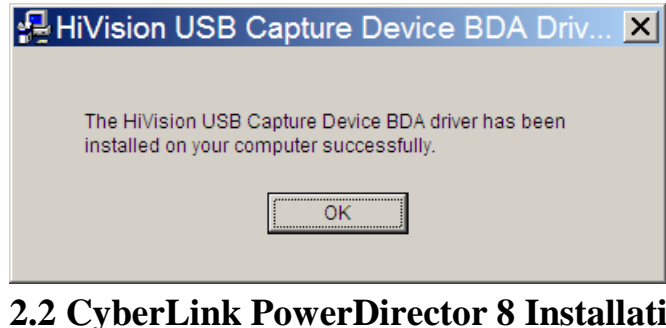

4. Now the driver has been installed successfully on your computer and click "*OK*" to finish driver installation and go to next step.

## <span id="page-3-0"></span>**2.2 CyberLink PowerDirector 8 Installation**

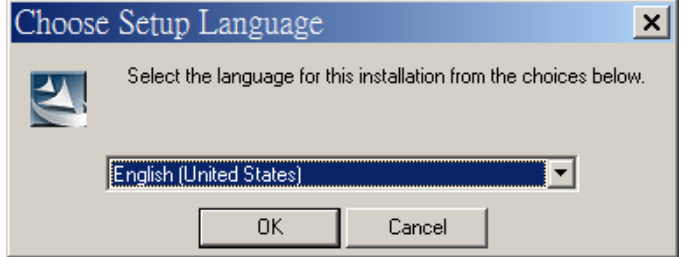

5. Choose setup language and click "**OK**".

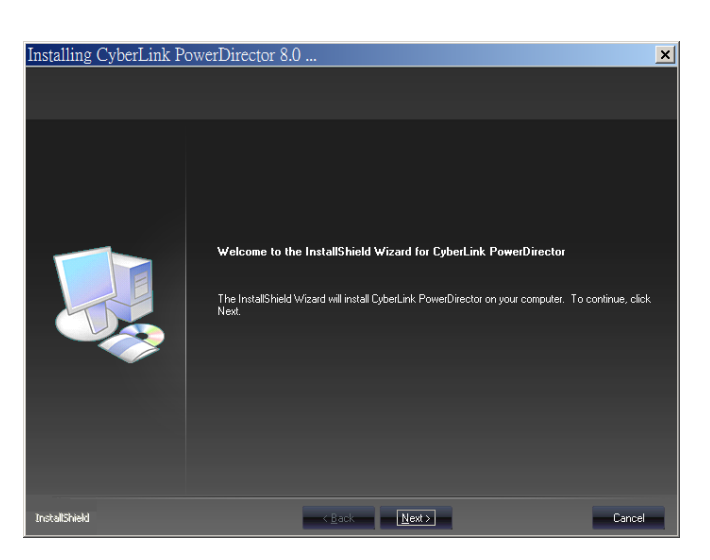

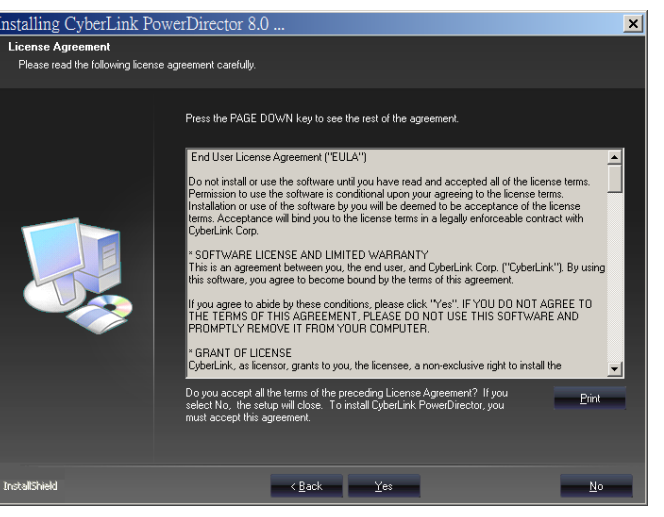

6. The Install Shield Wizard will guide you through installation of **PowerDirector** application. Click "*Next*" to continue.

7. Click "*Yes*" accept all the terms of the proceeding License Agreement to install **PowerDirector**.

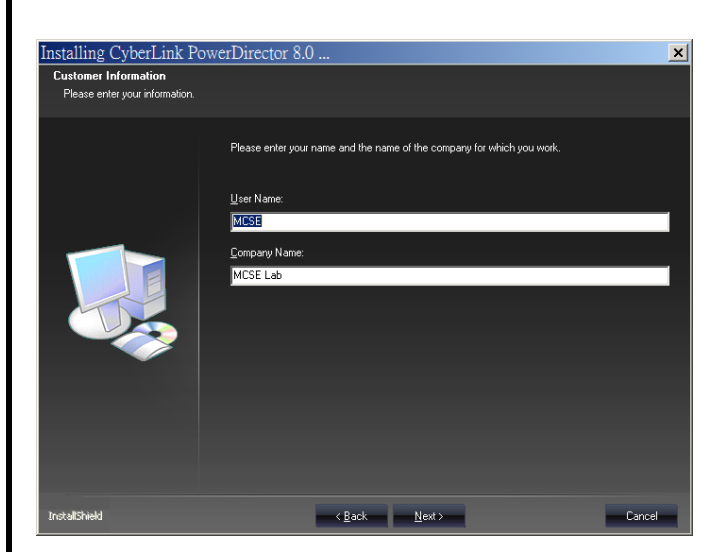

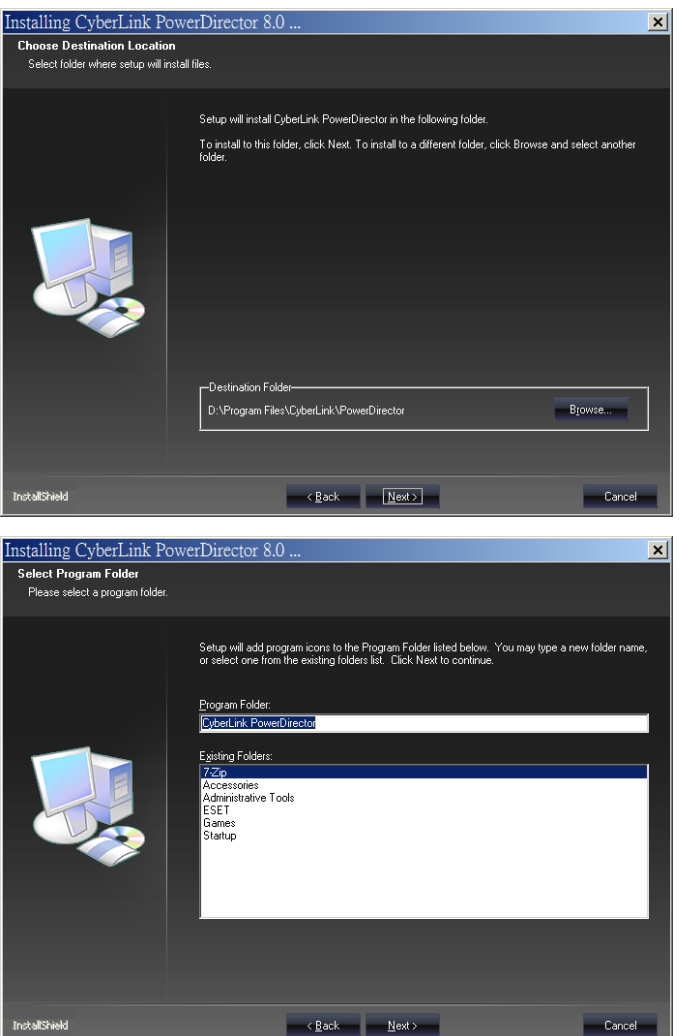

8. Please input user information. Click "*Next*" to continue.

9. Please choose the destination folder where you want to install the files. You can click "*Browse*" to change the destination folder. Finally click "*Next*" to go to next step.

10. Setup will add program icons to the Program Folder's list. You may type a new folder name, or select one from the existing folders list. Click "*Next*" to start installing. Please wait while installation is in process.

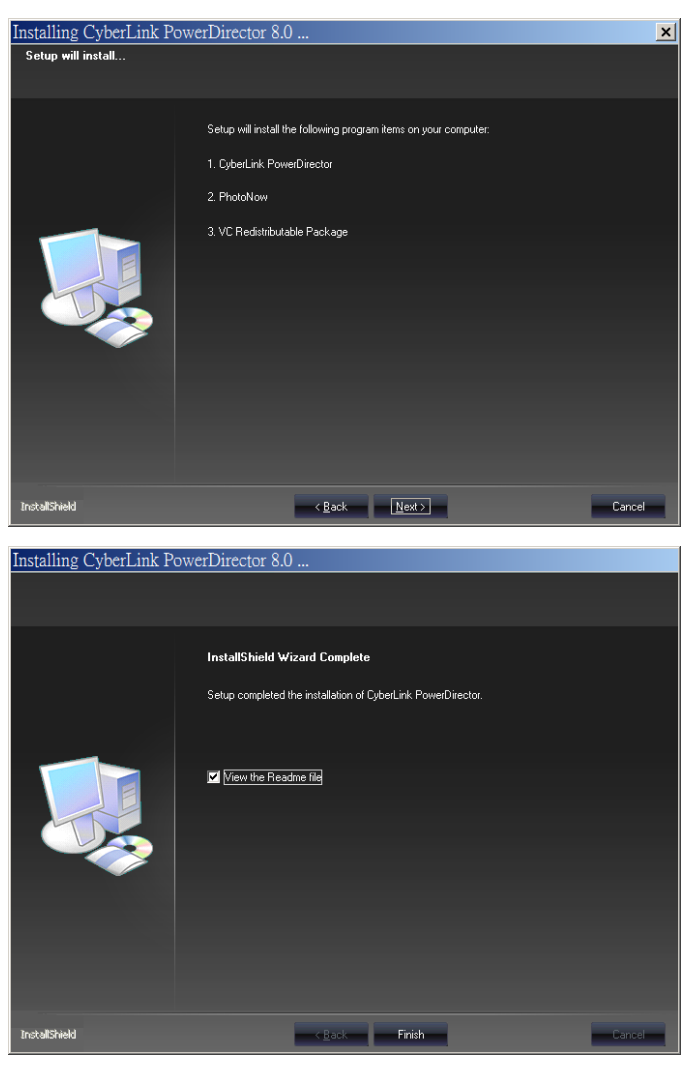

# <span id="page-5-0"></span>**2.3 VivaStation Application Installation**

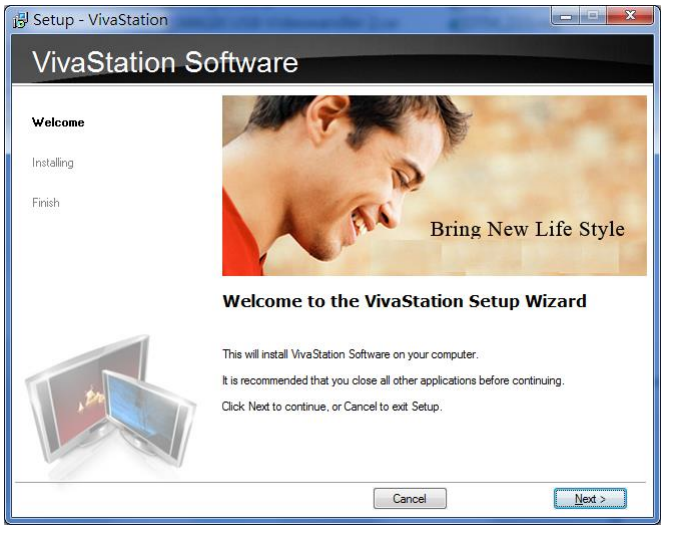

11. Setup will proceed to install CyberLink PowerDirector, Photo Now and VC Redistributable Package. Click "*Next*"to go to next step.

12. When the message as the one on the left image, click "*Finish*" to end the installation.

13. The InstallShield Wizard will guide you through installation of **VivaStation** application. Click "*Next*" to continue.

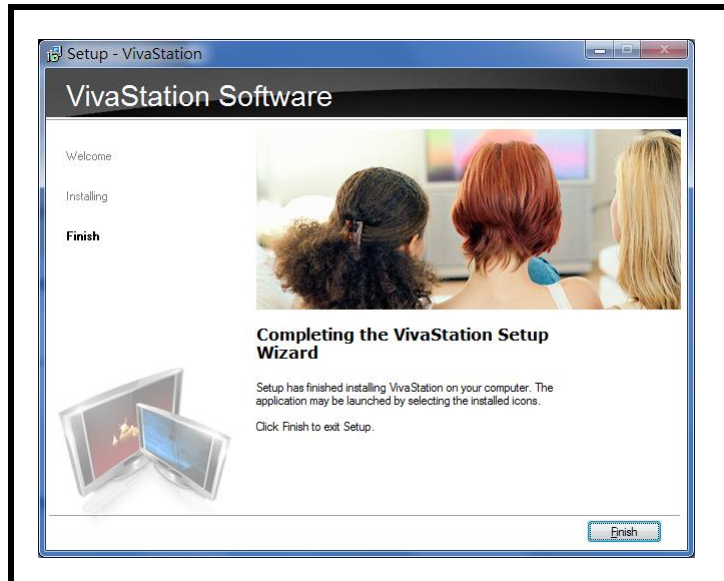

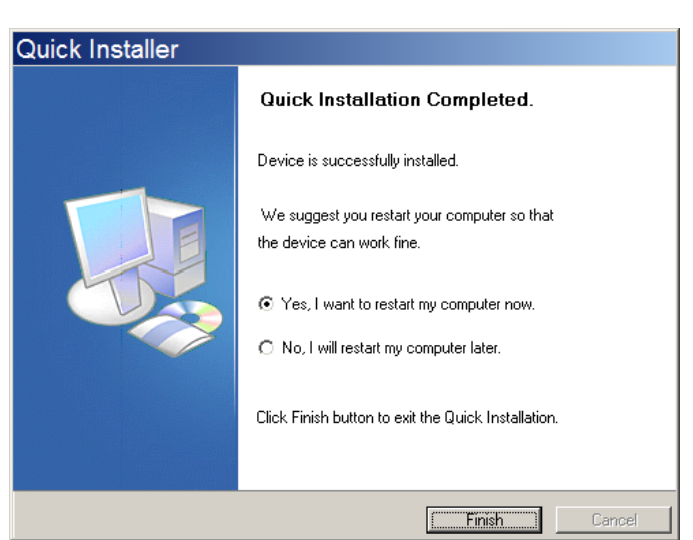

14. When the message as the one on the left image, click "*Finish*" to end the installation.

15. All the drivers and applications have been installed successfully. Please choose "*Yes, I want to restart my computer now*" to restart your computer (Recommend) and click "*Finish*" to end the installation.

# <span id="page-7-0"></span>**Chapter 3 : FAQ**

#### <span id="page-7-1"></span>**3.1 How to check if the driver has been installed successfully or not?**

 **Ans :**Right click on **"My Computer"** on the desktop and choose **"Properties"**. Once in "**Properties**" window, click on **"Device Manager"** in Hardware panel. Click on the plus icon of **"Sound, video and game controllers"** to open the device list. You can find the USB Capture Device See **Fig.1** below.

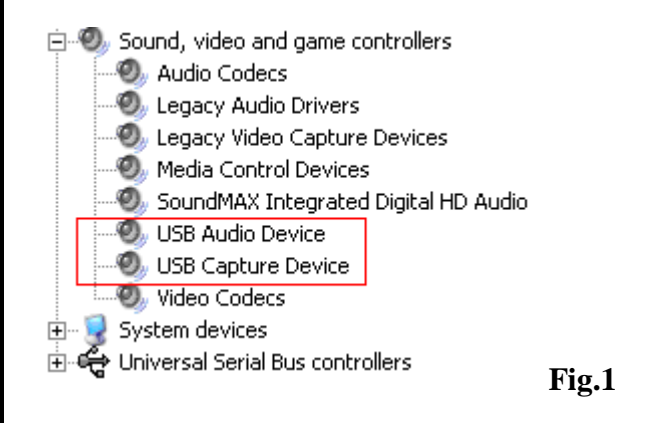

#### <span id="page-7-2"></span>**3.2 How to uninstall device driver?**

**Ans**:**C**lick on **"Start"** on the left-down desktop and choose **"Setting"**. Once in "**Control Panel**" window, click on **"Add or Remove Programs"**. Click on the plus icon of **"Change or Remove Programs"** then choose **"HiVision Capture Device Driver"** to remove the device

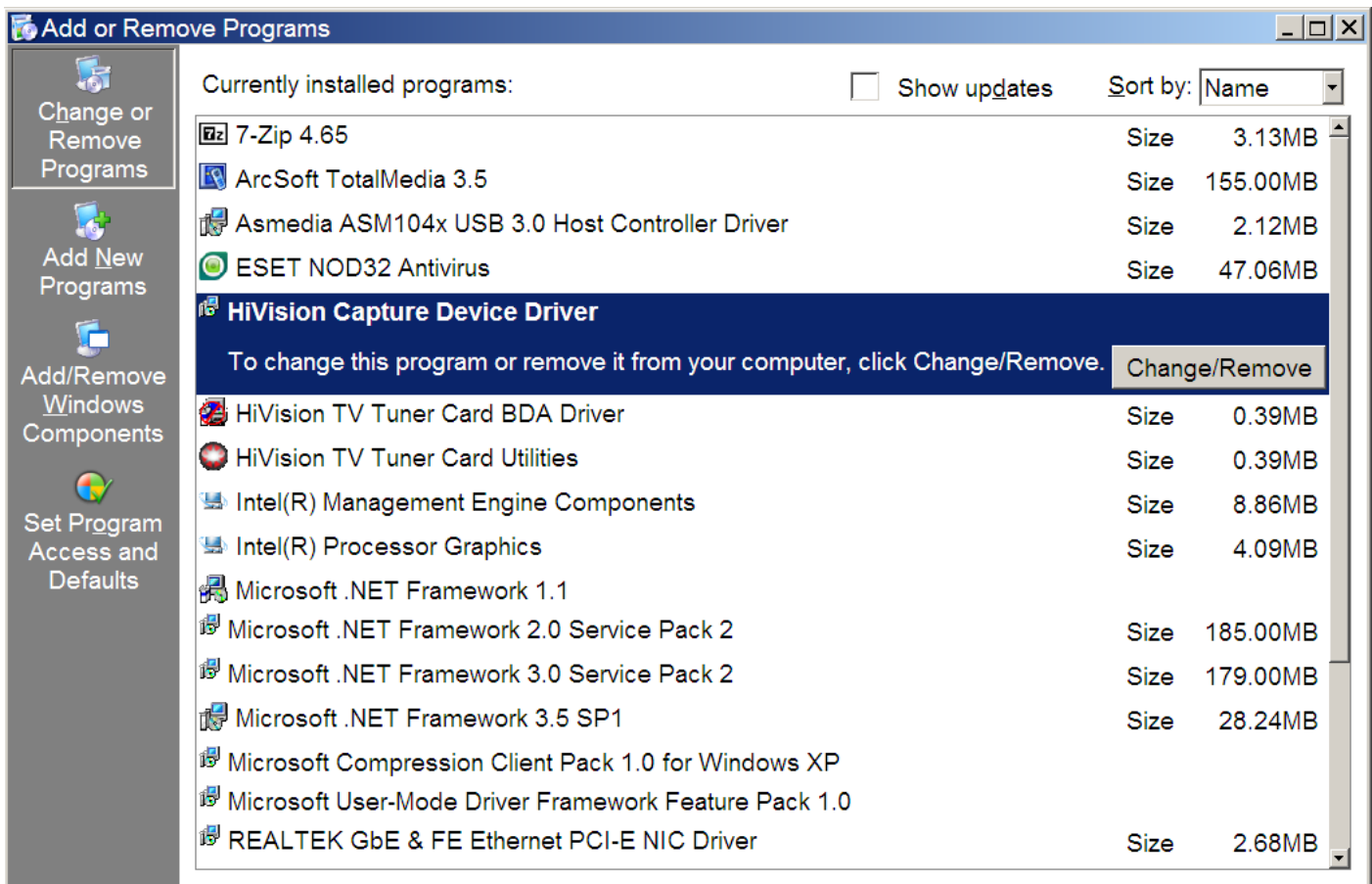

**Fig.2**